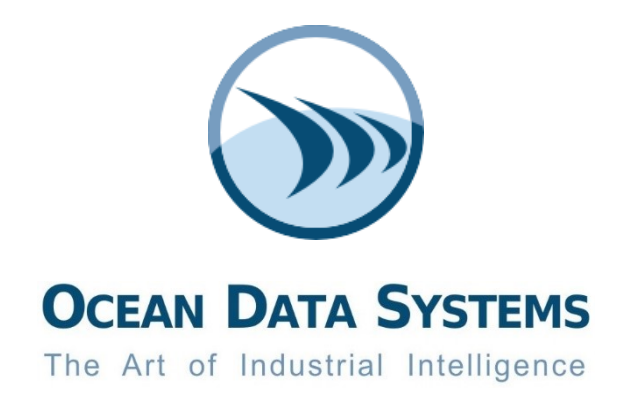

# **Dream Report® Industrial Reporting and Analysis**

# **GETTING STARTED GUIDE**

Rev. 2019-06-24

[www.dreamreport.com](http://www.dreamreport.net/)

**© Ocean Data Systems Ltd., All rights reserved.**

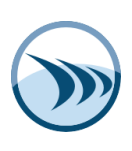

# **Table of Contents**

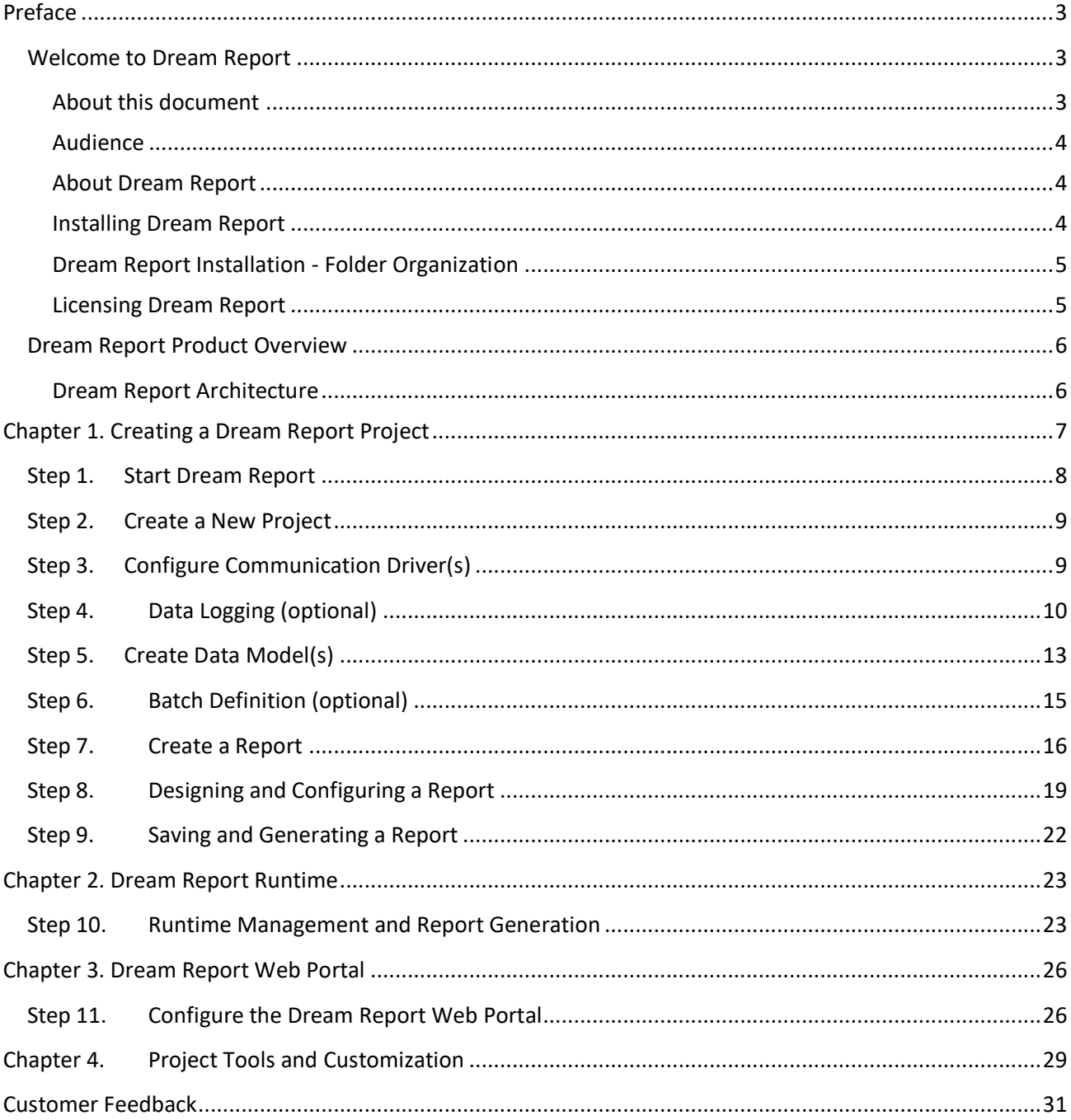

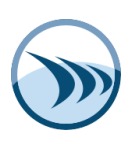

# <span id="page-2-0"></span>**Preface**

# <span id="page-2-1"></span>**Welcome to Dream Report**

This *Getting Started* guide should be used as a starting point for installing Dream Report, creating a new project, running the project, and setting up the DR Web Portal.

#### <span id="page-2-2"></span>**About this document**

This document contains 4 chapters. We suggest you follow them in order when creating your first Dream Report project.

*Chapter 1 "Creating a Project in Dream Report"* takes you step-by-step through the process of creating a project in the Dream Report Studio, giving you the basic (and required) steps on how to:

- Creating a new reporting project
- Connecting to data sources
- Configuring data logging
- Configuring reports and report settings

*Chapter 2 "Dream Report Runtime"* gives an overview of the Dream Report runtime functionality, which executes the project runtime tasks and report generation.

*Chapter 3 "Dream Report Web Portal"* describes how to configure the Dream Report web portal, and covers the main functionality and features of the web portal.

*Chapter 4 "Project Customization Settings and Tools"* describes special Dream Report tools and modules which you can use customize your project and optimize performance. This chapter is aimed at those users who want to explore more of the wide range of functions and features which Dream Report offers.

#### **NOTE:**

The Dream Report *Getting Started Guide* is not meant as a substitute for the *Dream Report User Manual*, which gets installed with the software (available as a PDF document and from online help/F1.) This guide should be used to get you started with installing Dream Report and creating your first project, and should be used in conjunction with the User Manual, when you need detailed explanations of features mentioned here. Additional learning resources are the Dream Report *Video Tutorials*, *Tech Notes* and *FAQ's* on the Dream Report Knowledge Base website

(**<https://dreamreport.atlassian.net/wiki/spaces/DreamReport/overview>**).

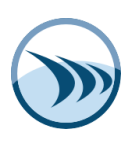

#### <span id="page-3-0"></span>**Audience**

This manual is intended for the first-time Dream Report users.

#### <span id="page-3-1"></span>**About Dream Report**

Dream Report is the first programming free, user-friendly, automated reporting and data analysis software designed specifically for industrial automation applications. It is designed to be the simplest solution for extracting data from virtually any data source (real-time data, historical data sources, and historical alarm and event data), providing automated reports to anybody, anywhere and anytime.

#### <span id="page-3-2"></span>**Installing Dream Report**

The Dream Report installation software is available either as a download from Ocean Data Systems' website, or on the installation media you may have received. The following is a checklist to get you started with your Dream Report installation, and should be followed in this order:

- 1) **Download** the Dream Report installation: <https://dreamreport.net/downloads/>
- 2) Check Minimum **System Requirements:** <https://dreamreport.net/wp-content/uploads/System-Specifications.pdf>
- 3) Check **Support Matrix** for supported operating systems and database platforms: [https://dreamreport.atlassian.net/wiki/spaces/DreamReport/pages/491646/Compatibility+](https://dreamreport.atlassian.net/wiki/spaces/DreamReport/pages/491646/Compatibility+Matrix) **[Matrix](https://dreamreport.atlassian.net/wiki/spaces/DreamReport/pages/491646/Compatibility+Matrix)**
- 4) Setup **IIS Prerequisites** (required for the Dream Report Web Portal): [https://dreamreport.atlassian.net/wiki/spaces/DreamReport/pages/491702/Manual+Confi](https://dreamreport.atlassian.net/wiki/spaces/DreamReport/pages/491702/Manual+Configuration+of+IIS+for+use+with+Dream+Report+Web+Portal) [guration+of+IIS+for+use+with+Dream+Report+Web+Portal](https://dreamreport.atlassian.net/wiki/spaces/DreamReport/pages/491702/Manual+Configuration+of+IIS+for+use+with+Dream+Report+Web+Portal)
- 5) Make sure a PDF File Viewer is installed the install for Adobe Reader™ is included in ODS\Dream Report\Utilities\ and can be installed after installing Dream Report
- 6) **Install** the Dream Report software, making sure to specify:
	- *Installation location* (default is *C:\ODS\Dream Report\,* and may be changed)
	- *Communication Drivers* select specific drivers that are needed, or all (for a Demo system, consider installing all Communication Drivers.)
- 7) **Complete** the installation and reboot.

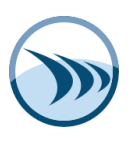

## <span id="page-4-0"></span>**Dream Report Installation - Folder Organization**

By default, Dream Report installs itself in: *"C:\ODS\Dream Report"*. It also creates the following folders:

- **Clipart**  Library of Icons, Images and Report Backgrounds
- **Dashboard**  for the Dashboard designer and integration files
- **Database** Multilanguage files (*Lexicon.mdb* and *LexiconWeb.mdb*)
- **Documentation** *Release Notes* with the latest information about the Dream Report release, *User Manual*, *Version Upgrade Procedure*, *Getting Started Guide***,** and the *Eurotherm® UUH Import Tool* guide.
- **DR\_Web\_Portal** Web Portal configuration files;
- **DR Web Portal Mobile** Mobile Web Portal configuration files;
- **Help** Dream Report Online help file
- **License** Dream Report license
- **ODBC Profiles** preconfigured (or user-defined) ODBC profiles for the Dream Report *Advanced ODBC* driver
- **Project** All projects saved by default as subdirectories in this folder
- **Redist** installation prerequisite file(s)
- **ScriptObjLib**  object library files for *Graphical Script Objects*
- **System**  All system application and configuration files
- **Templates** All saved page and report templates;
- **Utilities**  Install programs for utilities that might be required for Dream Report (Adobe Reader, OPC Core component, SQL Server Client drivers, HASP driver, Debug tool, etc.)
- **WebAppTemplate**

## <span id="page-4-1"></span>**Licensing Dream Report**

Dream Report is licensed in several ways:

- *Registered* and *Activated* using the links under the *Help* menu in Dream Report Studio (you will need the **License ID** included in your order confirmation from Ocean Data Systems)
- Using an Ocean Data Systems-issued USB license dongle (key)
- Through the licensing mechanism of the Dream Report OEM partner providing the license

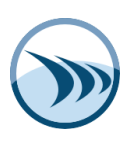

# <span id="page-5-0"></span>**Dream Report Product Overview**

#### <span id="page-5-1"></span>**Dream Report Architecture**

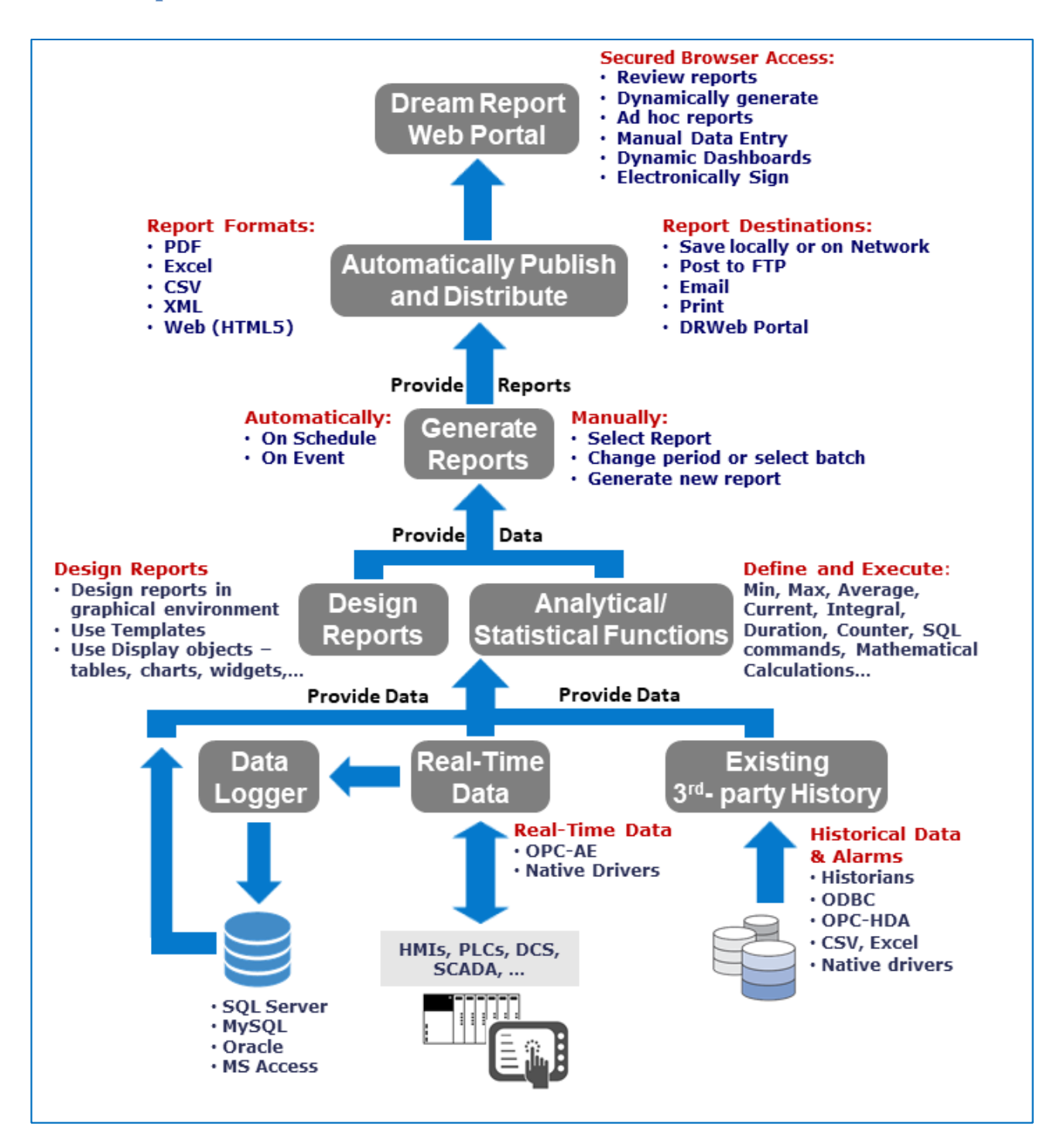

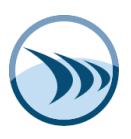

# <span id="page-6-0"></span>**Chapter 1. Creating a Dream Report Project**

The following is an overview of the major steps and workflow when creating a project in Dream Report:

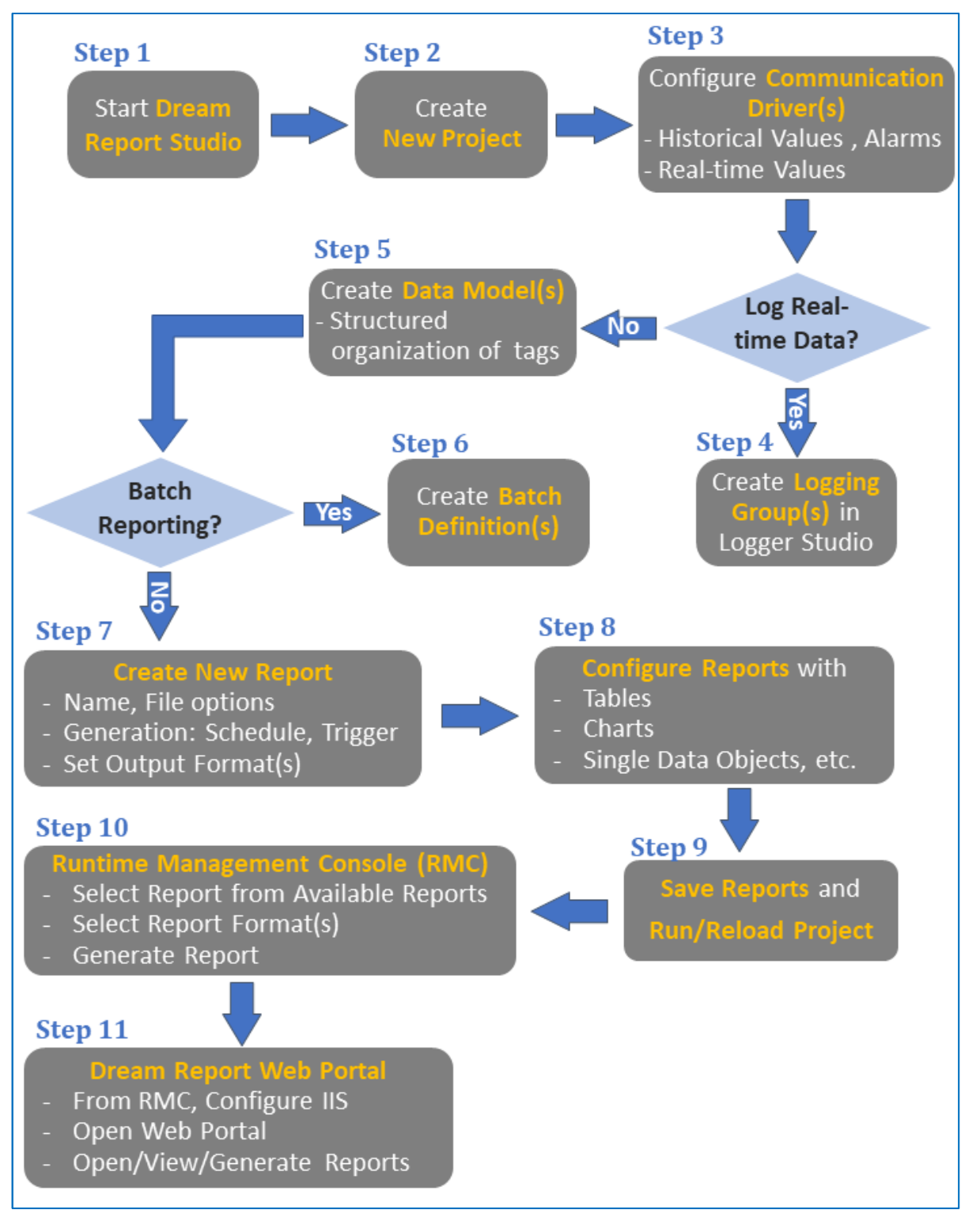

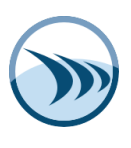

#### <span id="page-7-0"></span>**Step 1. Start Dream Report**

After installing and rebooting the Dream Report machine, you are ready to start Dream Report Studio.

Double-click the **Dream Report Studio** icon on the Windows desktop, or from *Start > ODS > Dream Report > Dream Report Studio.* As a new user, either create a *New Project*, or *Open Existing Project*, and explore one of the Dream Report **Demo** projects (included with the install):

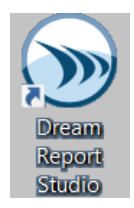

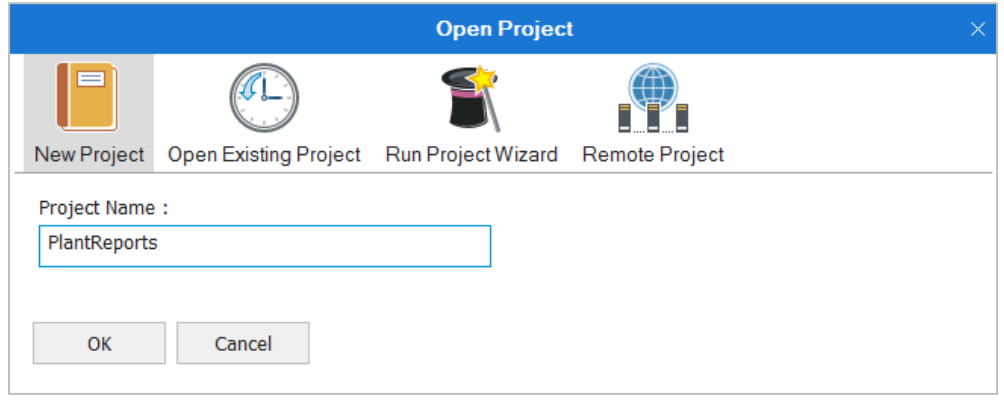

#### **Notes on the using** *Demo* **project**:

For first-time Dream Report users, we highly recommend that you open the existing *Demo* project(s), and explore the project and report configurations in Dream Report Studio. To run the *Demo* project, click the "*Run Project*" icon in the left-side toolbar in Studio. After a few seconds, the RUNTIME MANAGEMENT CONSOLE (RMC) will automatically open once the project starts up. You can select specific Reports in the AVAILABLE REPORTS pane and generate them with REPORTS controls. Note – select *Generate Files*, then select *Open Generated Files*.

Use the *Demo* project as a reference when developing your own reports – every feature of Dream Report is covered in the Demo reports.

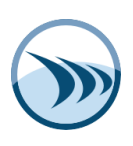

#### **Note on Running without a License**:

When Studio opens, either register and activate your license (from the *Help* menu), or work in "demo" mode. If unlicensed, Dream Report will run in a 100-tag demonstration mode for 30 minutes at a time. Contact Ocean Data Systems [\(sales@dreamreport.com\)](mailto:sales@dreamreport.com) or your local Dream Report distributor for a 30-day trial license.

#### <span id="page-8-0"></span>**Step 2. Create a New Project**

When Dream Report Studio opens, select "*New Project*", and give the project a name. Click "*OK*" and a project (reporting application) will be created in a new directory under *\ODS\Dream Report\Project,* along with all necessary subdirectories and files.

## <span id="page-8-1"></span>**Step 3. Configure Communication Driver(s)**

After the new project is created, the Dream Report *Communication Configuration Wizard* will open automatically (it can be opened either from the *Logger Studio* or from the *Report Designer Studio* menu, by clicking the "Driver Configuration" button). This is where you can configure one or more communication drivers to real-time data sources, historical data archives, and/or historical alarm and event archives. To do this, select an appropriate communication driver from the list:

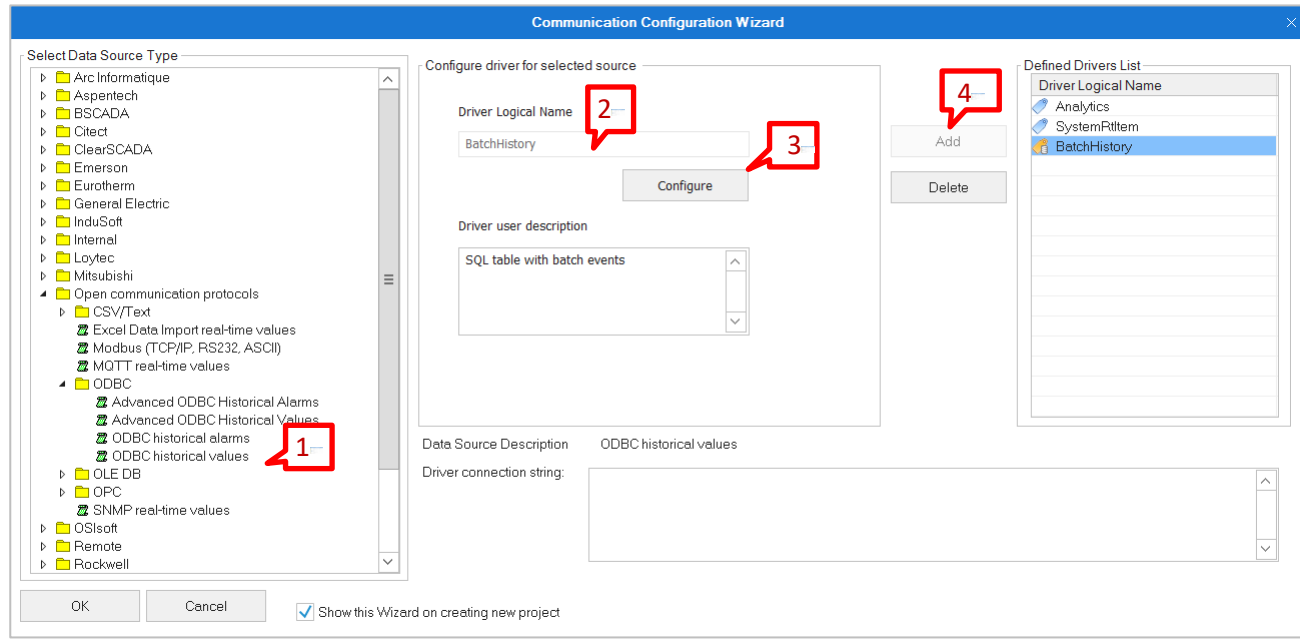

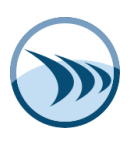

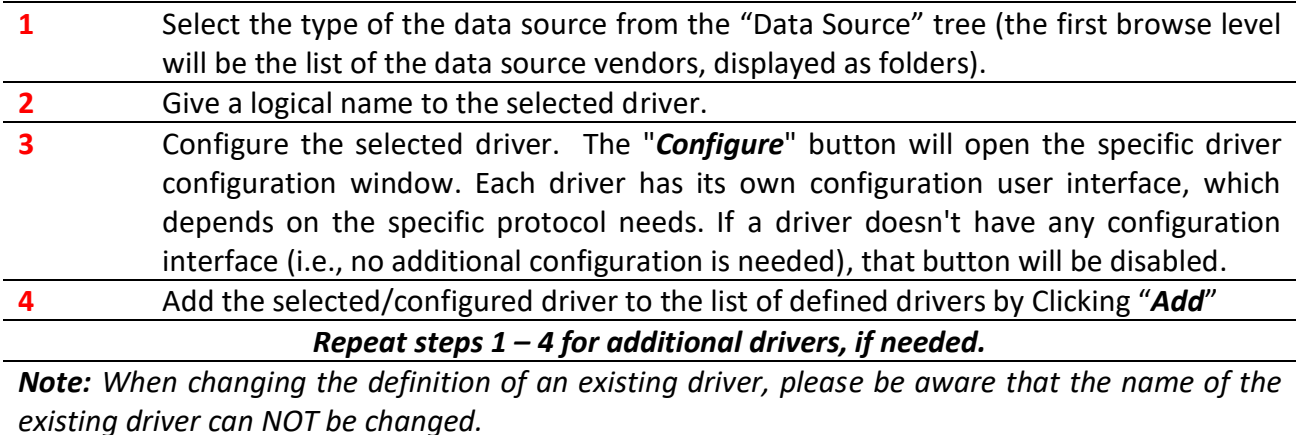

## <span id="page-9-0"></span>**Step 4. Data Logging (optional)**

Dream Report allows connecting to real-time data sources and log that data from the external source into the Dream Report internal history database. Natively, SQL Server (preferred) or MS Access is supported for the Dream Report database, but other databases like Oracle and MySQL can be used as well through ODBC.

**NOTE:** Data logging is only needed if connecting to Real-time data sources. External (historical) data sources do not require logging groups, as the data has already been logged/archived externally to Dream Report.

By default, an MS Access database (*<ProjectName>.mdb*) will be created and used. However, Access should *not* be used in a product system due to several limitations. We suggest you change the project database to MS SQL Server (or SQL Server Express), MySQL or Oracle) – this change can be made in the *Project* **settings** *> Database Definition* section (refer to *Chapter 4. Project Tools and Customization* in this guide.)

Using **Logging Groups**, you can split different data items into groups and define separate logging conditions for each group of data items.

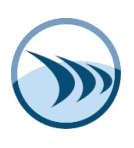

#### **To create Logging Group(s):**

- 1. Click on the **Logger Studio** tab in Dream Report Studio
- 2. Right-click in the left top panel and add an Item group using the right-click context menu, or by clicking the "*Add Item Group*" button above.

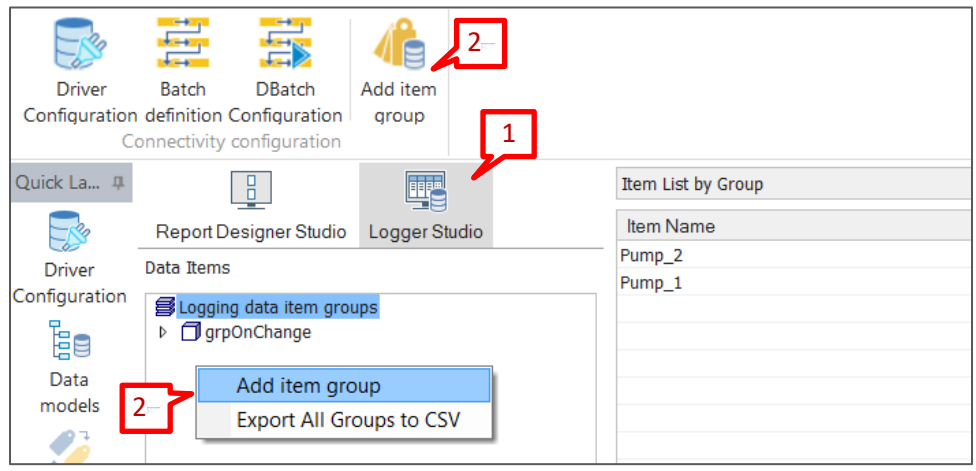

- **1 Logger Studio** is a user interface to configure all data and alarm communication and logging.
- **2 Data Items** is the section of the Logger Studio where you can specify data logging conditions.

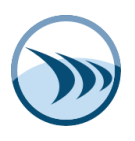

When the "*Add Item Group*" window opens, configure the logging group as follows:

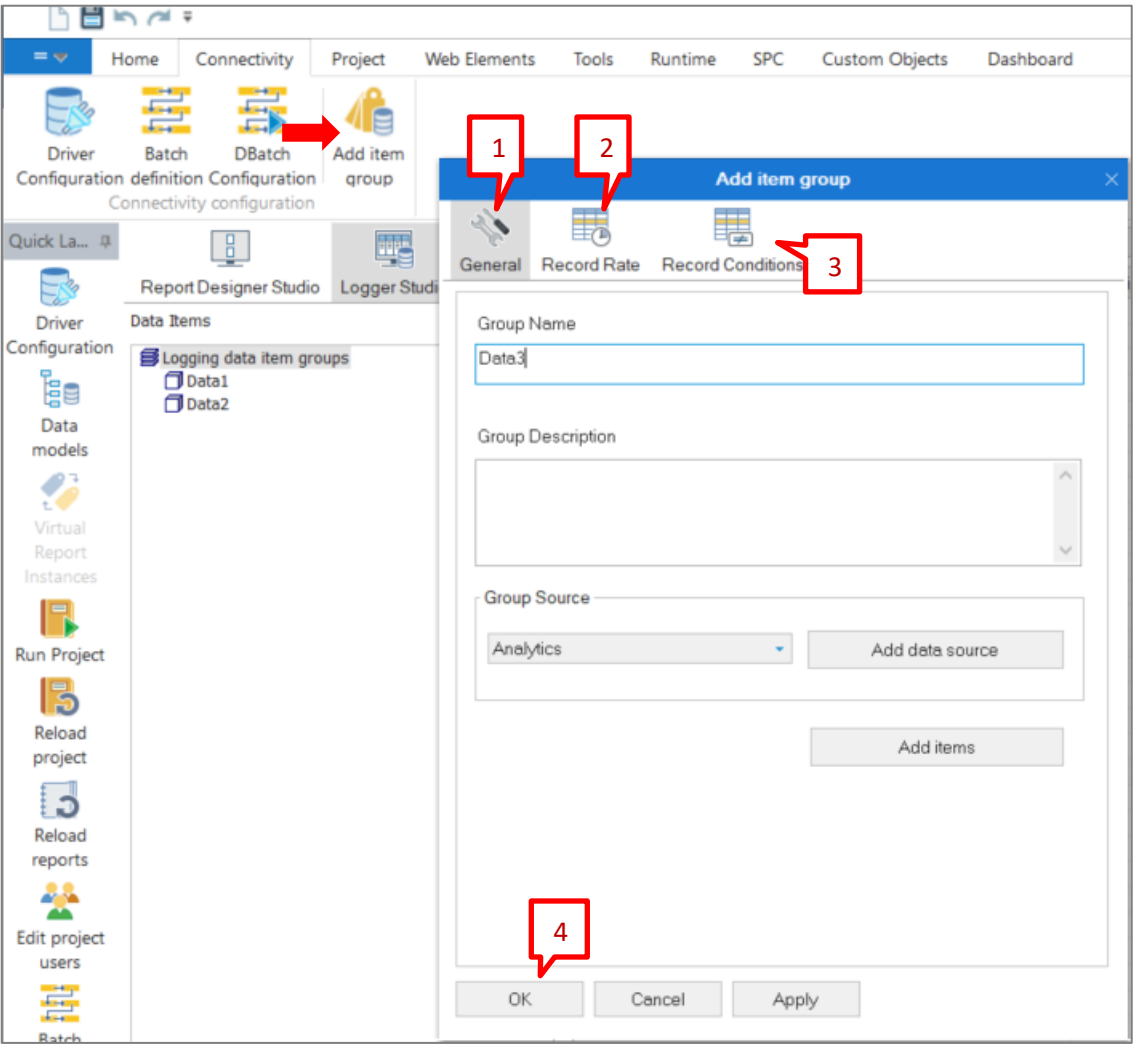

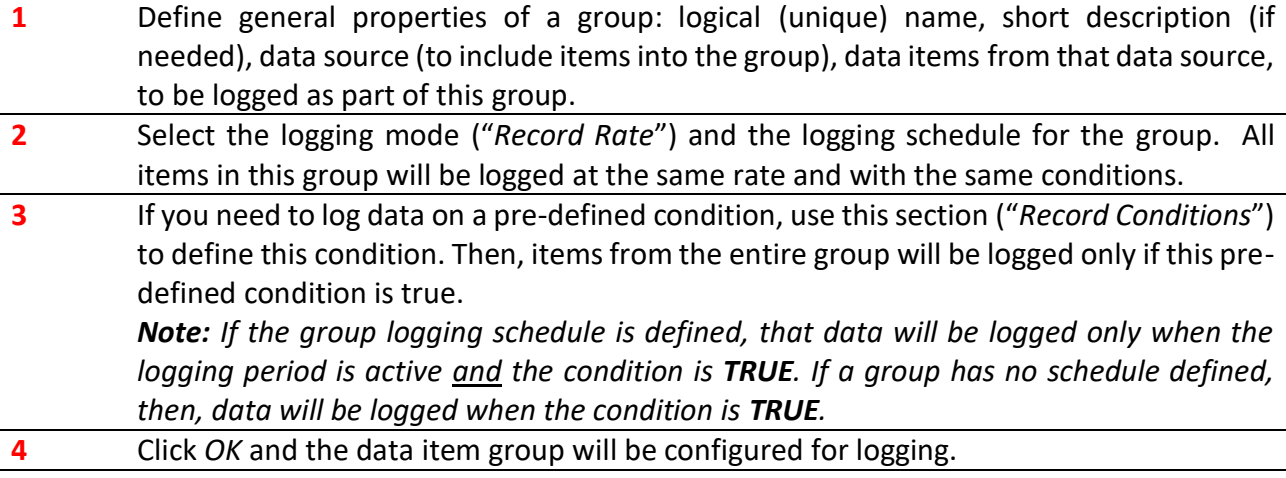

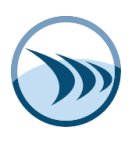

You can verify communications with the real-time data source by selecting an Item Group in the left panel, and then click "*Start Monitoring*" or the "*Force Read*" button on the right-side Item List.

#### <span id="page-12-0"></span>**Step 5. Create Data Model(s)**

**Data Models** allow the user to organize and structure tags (data items) from one or more data sources in a logical or hierarchical (folder-based) structure, as well as rename tags with meaningful "aliases", if needed. Tags can be organized in a meaningful hierarchical (folder-based) structure. While Data Models are not required, we highly recommend you use them as a way to simplify tag browsing. If using Dream Report *Dashboards*, Data Models are required.

Launch the Data Model configuration window from the **Data Models** icon on the left-side *Quick Launch* toolbar:

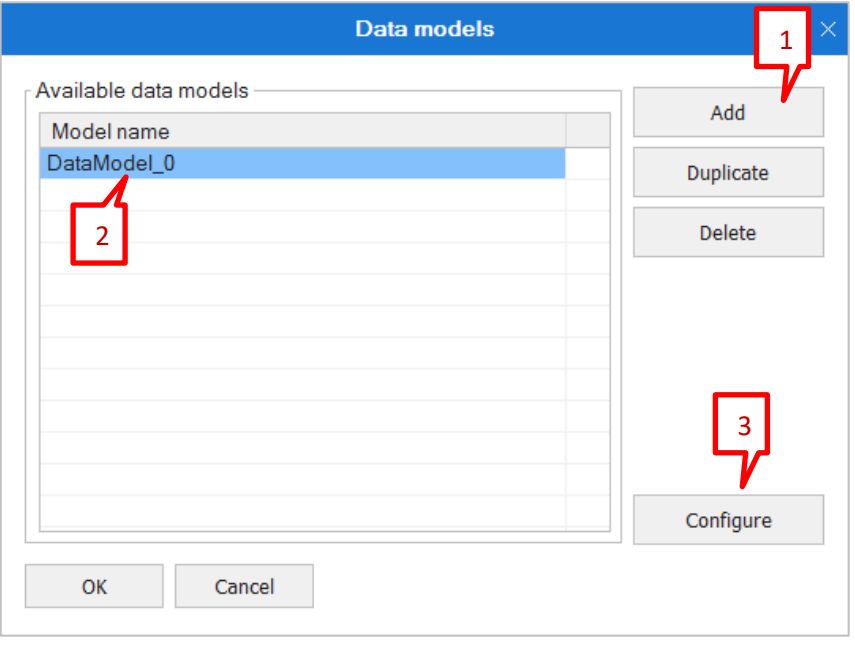

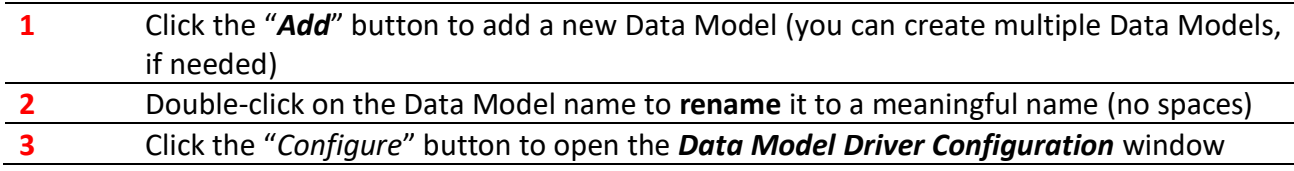

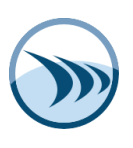

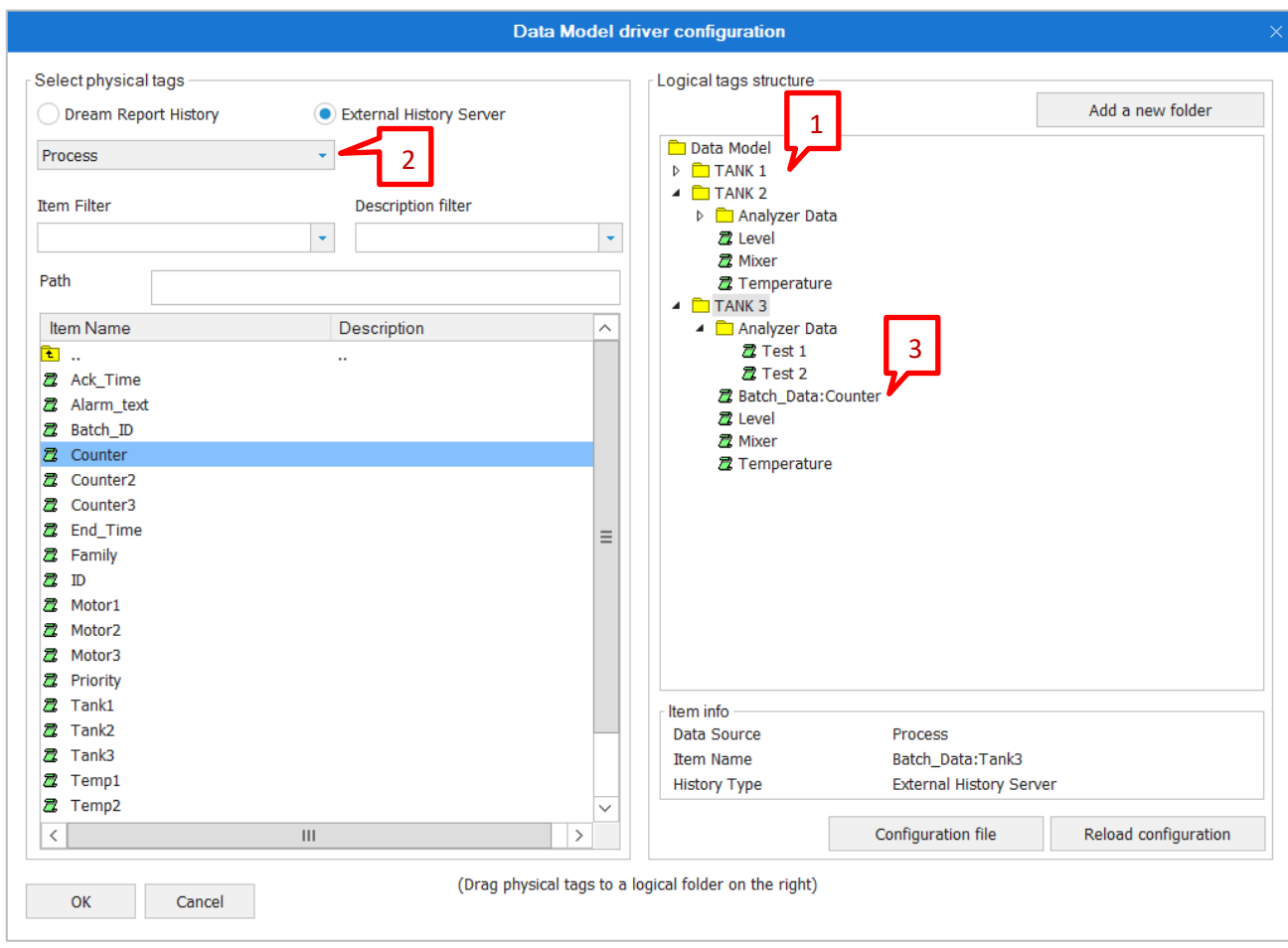

When the *Data Models Driver Configuration* window opens, configure the Data Model as follows:

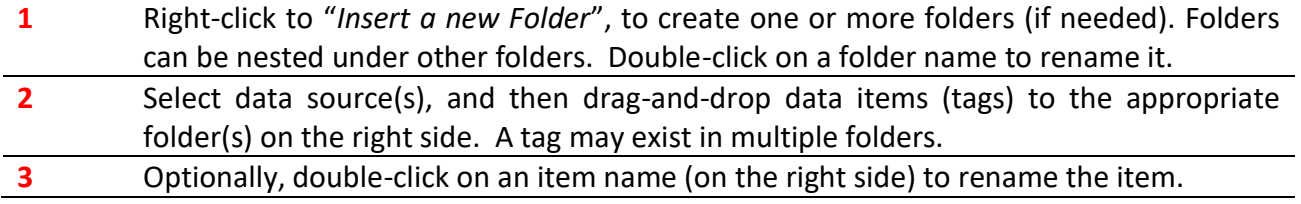

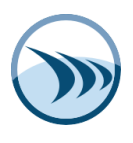

When configuring a reporting object, Tags in a data model can be accessed like any other data source:

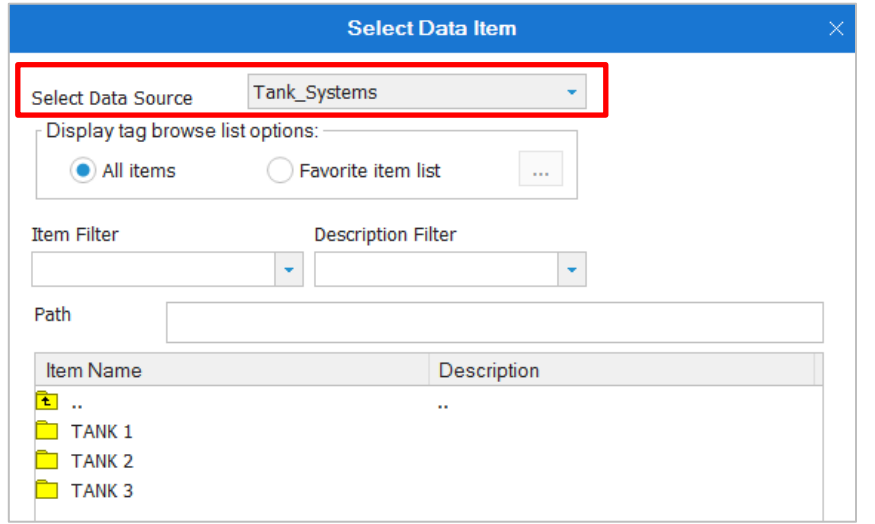

#### <span id="page-14-0"></span>**Step 6. Batch Definition (optional)**

If your report is for a batch process, where the exact time period and duration are not known in advance, but are tied to a "unit of production" – e.g., a specific Batch ID, Roll #, Work Order, Test ID, etc. - you can use the batch mechanism of Dream Report to determine the start and end times.

A Batch can be defined in Dream Report in 2 ways:

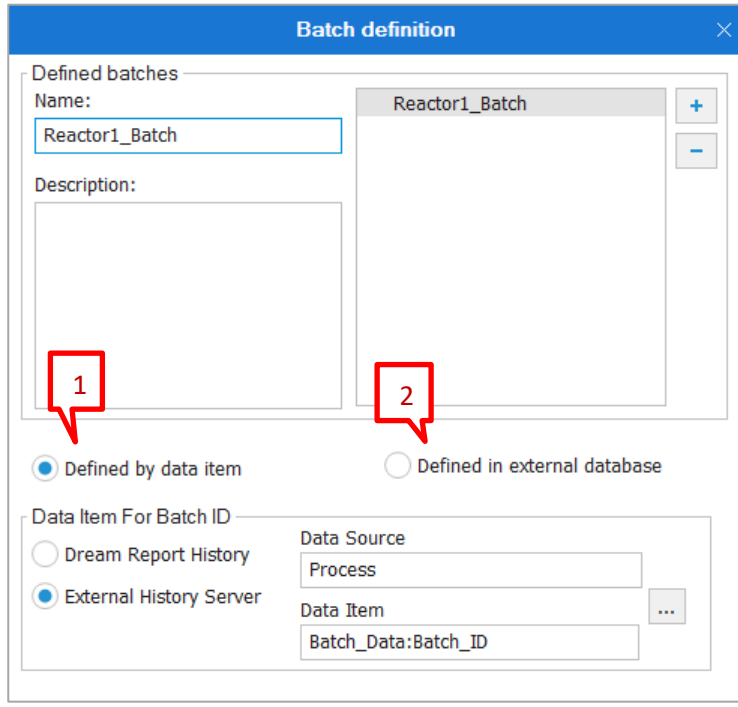

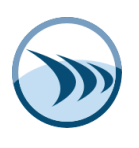

- **1. By data item** if the batch ID is taken from a tag value (either from a real-time driver and logged to the Dream Report database, or from a tag from an external history data source).
- **2. In an External Database** if the batch ID, start time and end time are explicitly logged in an external database (e.g., a dedicated Batching system), Dream Report can reference those fields in a table/view.

During report generation Dream Report will query the data source defined in the Batch Definition, recognize the start and end times of the batch and will then apply those times to the reporting object. To use a Batch definition in a reporting object, select "*Batch based*" for the time period:

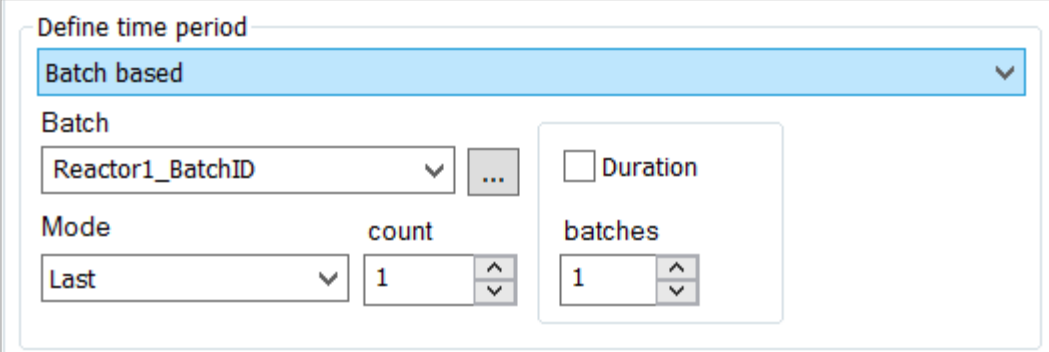

#### <span id="page-15-0"></span>**Step 7. Create a Report**

Once you have created a new project and have configured connectivity to the data sources, you can start creating reports in the Dream Report Designer Studio. Reports visually represent the logged and aggregated data, can be generated on a schedule, generated on an event, or manually generated, and can be automatically distributed in different ways and formats (PDF, Excel, CSV, Web, Printer, and Email). Reports can be single-or multi-page with a variety of data objects (charts, tables, single calculations, etc.) and can contain dynamic text objects like the report name, page numbers, generation timestamp, etc. You can add, delete or rename a report by right-clicking on the report tree in the Dream Report Designer Studio:

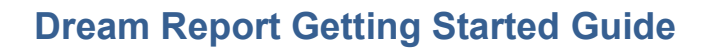

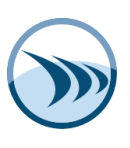

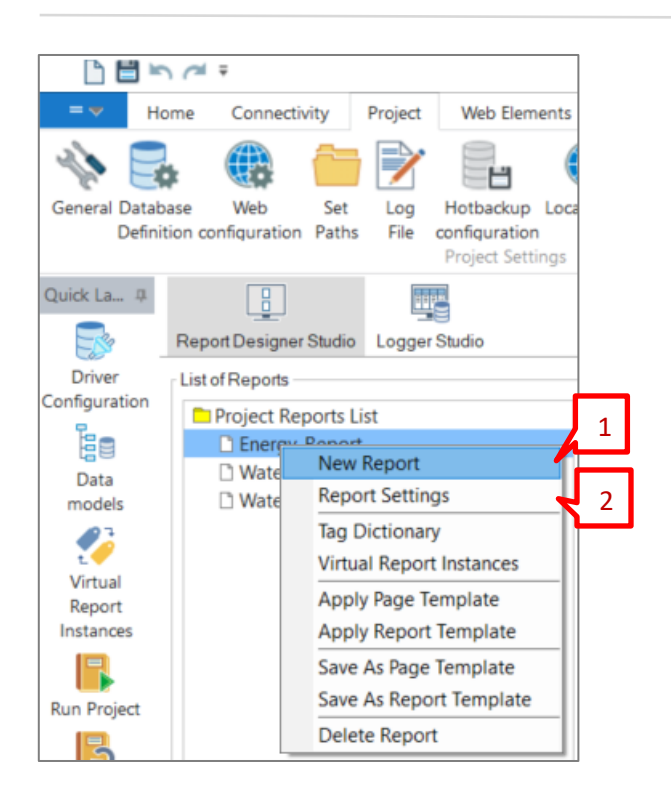

In this step you can configure output properties of your report. To configure report settings, rightclick on the report tree in the Report Designer Studio and select *Report Settings* from the context menu (**2**) – or, simply double-click on the report name in the list.

The "*Report Settings*" dialog window will be opened. The left tree will contain a list of reports, that will be defined in the project. Panels on the right will display settings for the selected report in the tree. If the report selection is changed, the panel will be updated with data from the selected report.

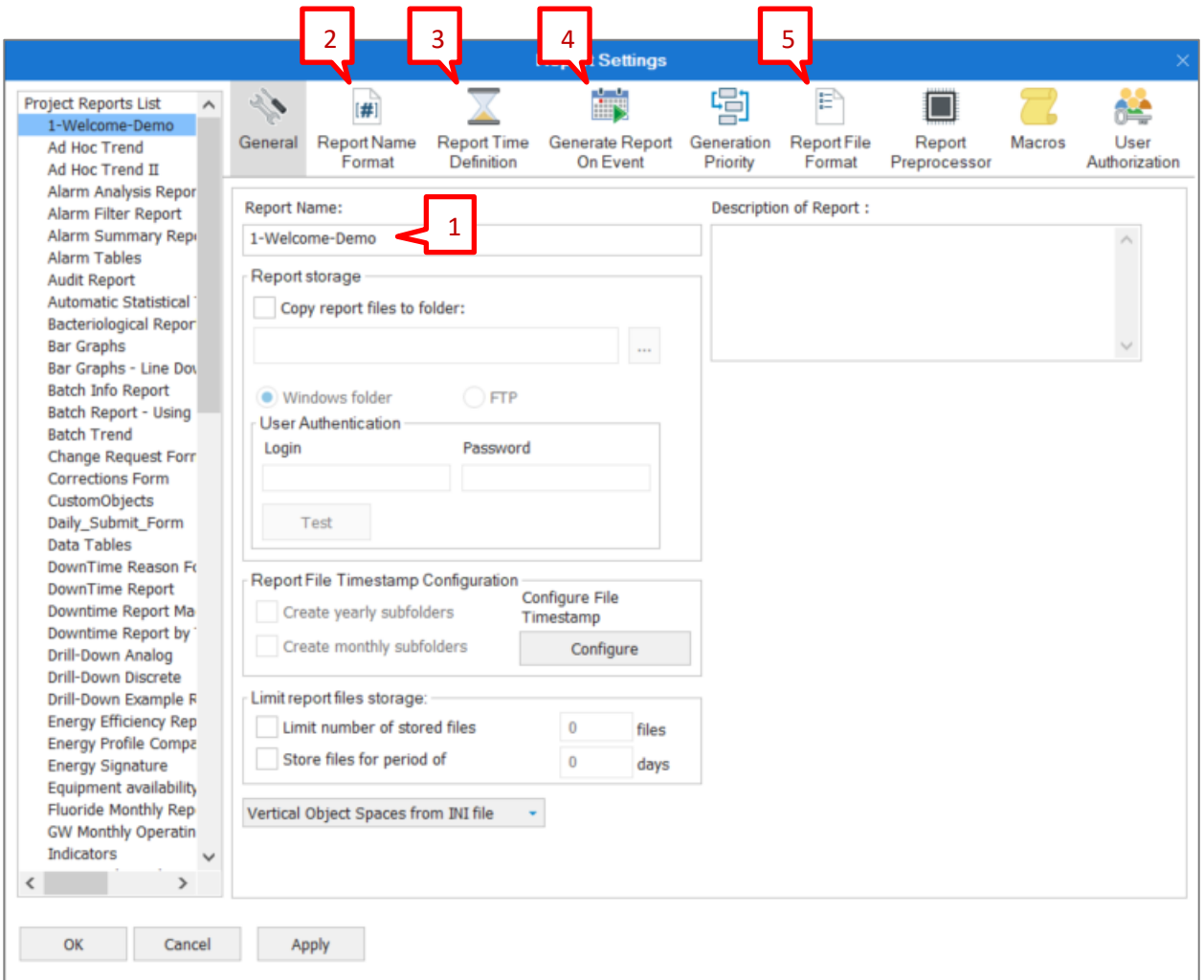

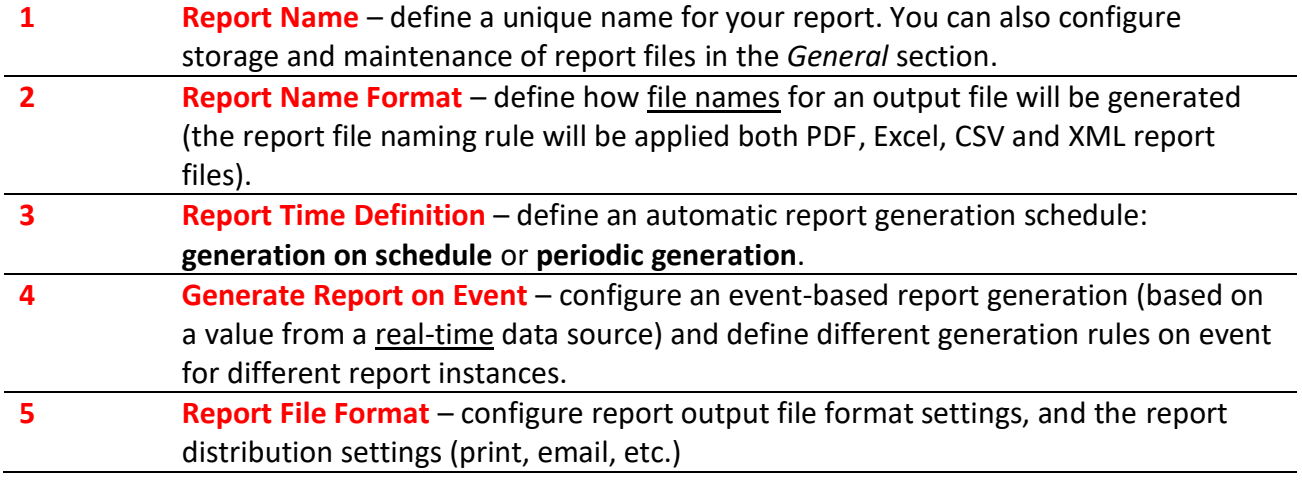

18 | P a g e

 **TIP:** The configuration of all reports in the project can be changed in one window without closing and reopening it again. Clicking on another report in the tree in the left part of the dialog window will automatically update the dialog window with the settings of the selected report.

## <span id="page-18-0"></span>**Step 8. Designing and Configuring a Report**

Once you have configured the main settings for a report, you can start designing it in the Dream Report **Designer Studio**.

1. From the "*Home*" tab, you can add static objects, static text, images (dynamic or static), background images and colors, align objects, and apply general display options such as fonts, line colors, etc.

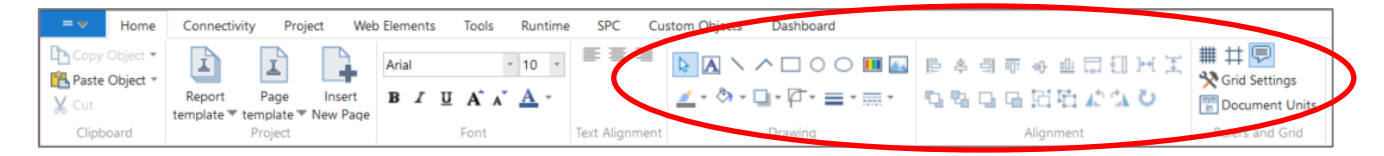

2. In the Dream Report Designer Studio Elements toolbar you can select the dynamic objects to display your data. Click on an object to select it, then using you mouse, draw a rectangle on the report where you want to place the object:

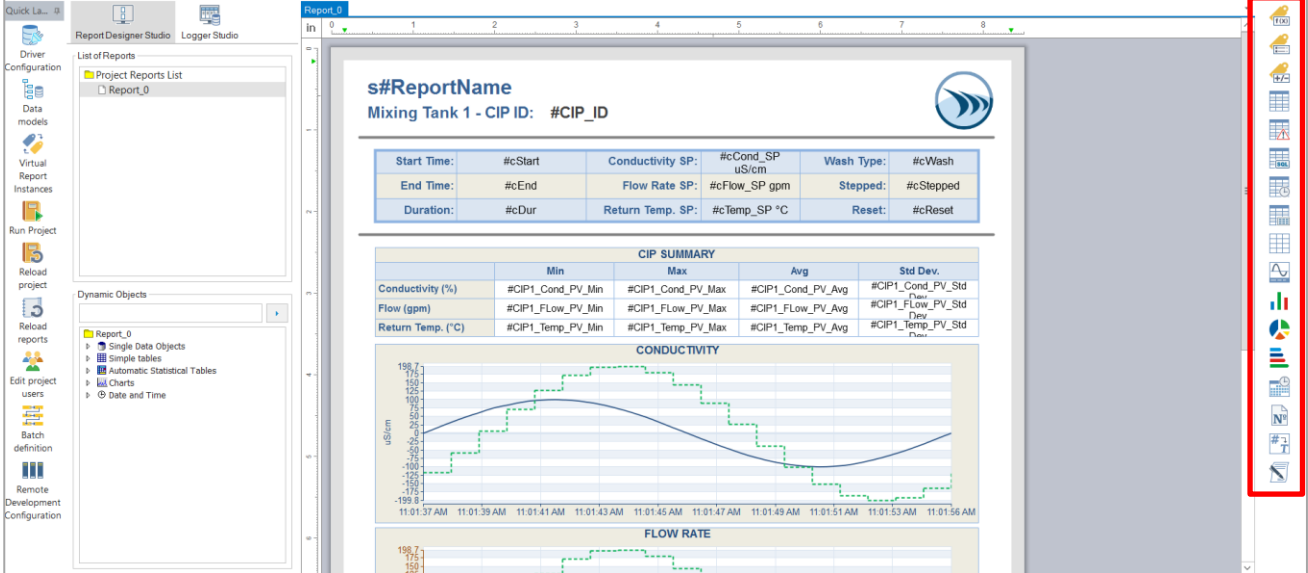

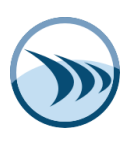

Dream Report offers various types of dynamic objects to display process analysis:

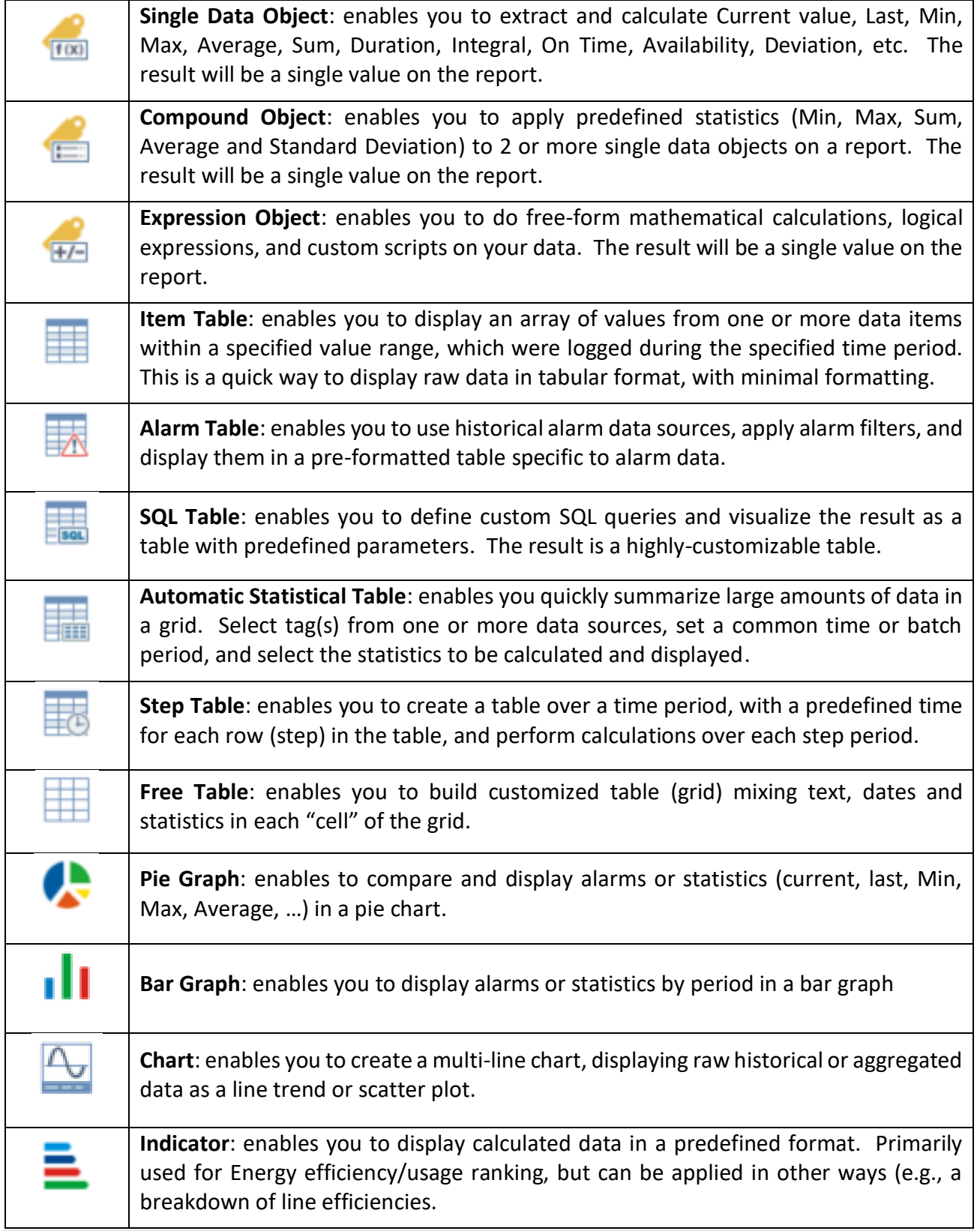

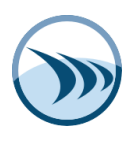

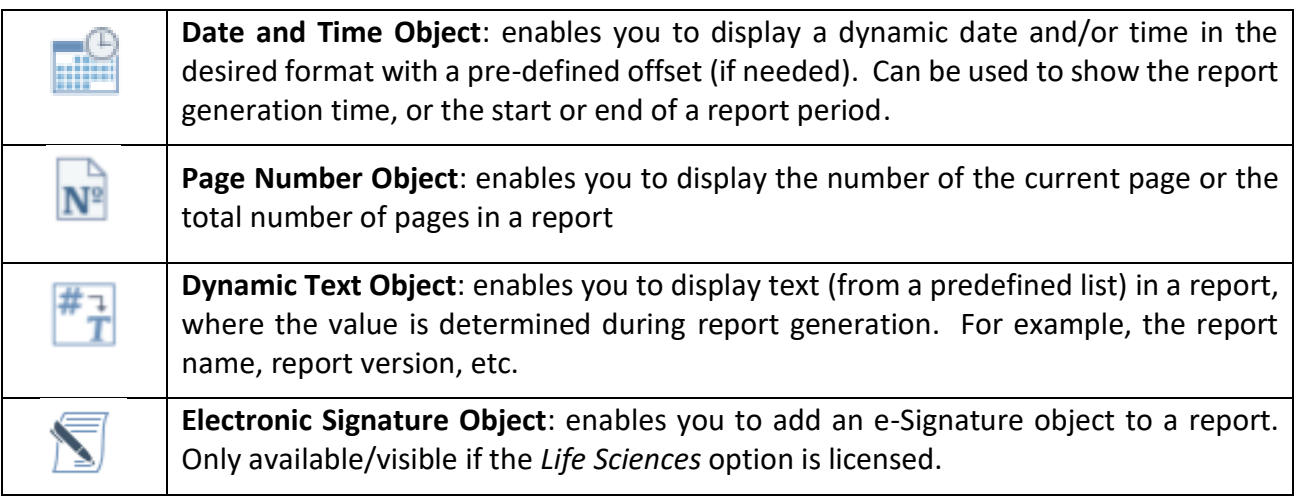

#### **Common Configuration Options:**

Most reporting objects require the following common configuration steps:

- Enter an *Object Name* (must be unique to that report)
- Select a *Data Item* from a Data Model or other Data Source
- Specify a *Time Period* or *Batch Definition* for that object
- Apply a *Statistical Function* or other data aggregation/correction
- Display options under the object's *Appearance* tab
- Apply data *Filtering*, from the Advanced SQL Condition tab

#### **Defining Time Periods in Reporting Objects:**

You can define time period for the selected objects calculations. You can:

- Define the start and the end of time period (either relative times, or absolute periods);
- Select fix intervals (e.g., last 8 hours, current 1 month, etc.);
- Use a batch definition (for batch process reporting)
- Reference other objects on a report that contain start and end times (e.g., timestamp pickers)

Objects on a report typically all have the same time period, but in some cases, may have different time periods for different objects – e.g., two charts, one showing last month's data, and the second chart showing the current month's data.

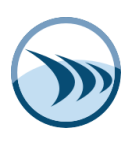

Time periods are specified in the "*Define Time Period*" section of an object:

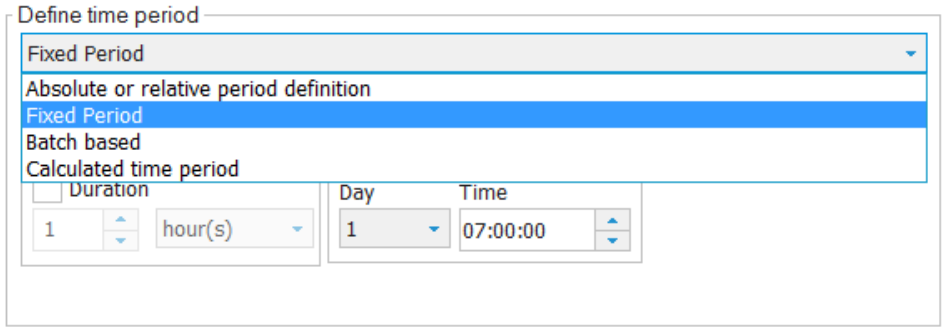

## <span id="page-21-0"></span>**Step 9. Saving and Generating a Report**

Once you have designed and configured your reports, it's now time to save the reports, and start running the project so that the reports will be generated (on schedule, triggered, or on-demand).

Click the "**Save Project**" icon  $\Box$  in the top-right of Studio. At this point you can run the project by clicking the "*Run Project*" button on the Quick Launch toolbar.

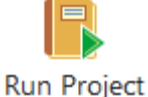

If the project is already running, and you add or edit a report, simply click the "*Reload Reports*" button to apply those changes to the running project.

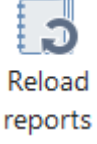

You are now ready to test your reports in Dream Report **Runtime**.

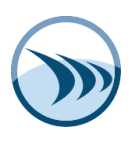

# <span id="page-22-0"></span>**Chapter 2. Dream Report Runtime**

After your project and report(s) have been configured, you need to run your project in order to log data into the Dream Report historical database (if configured), and generate reports. A Dream Report project can run by means of the Runtime Manager (Runtime control service) module. This module can run either as a service (launched on the PC start) or as an application (launched on a user Windows login).

#### <span id="page-22-1"></span>**Step 10. Runtime Management and Report Generation**

To control all operations related to the Runtime Manager (runtime service) and report generation, the *Runtime Management Console* (**RMC**) is used. With the Runtime Management Console, you can manage the project in Runtime - i.e., reloading the project/reports, generating reports on demand, shutting down the project, providing access to different project options (project folders, Web portal, IIS configuration), Dream Report license info, help documentation, while the project is running.

This chapter describes the mechanism of running Dream Report project(s), logging data and executing report(s).

#### **Dream Report Runtime Manager enables**:

- Data logging
- Standard/dynamic report generation
- Multiple runtime options and runtime management tasks

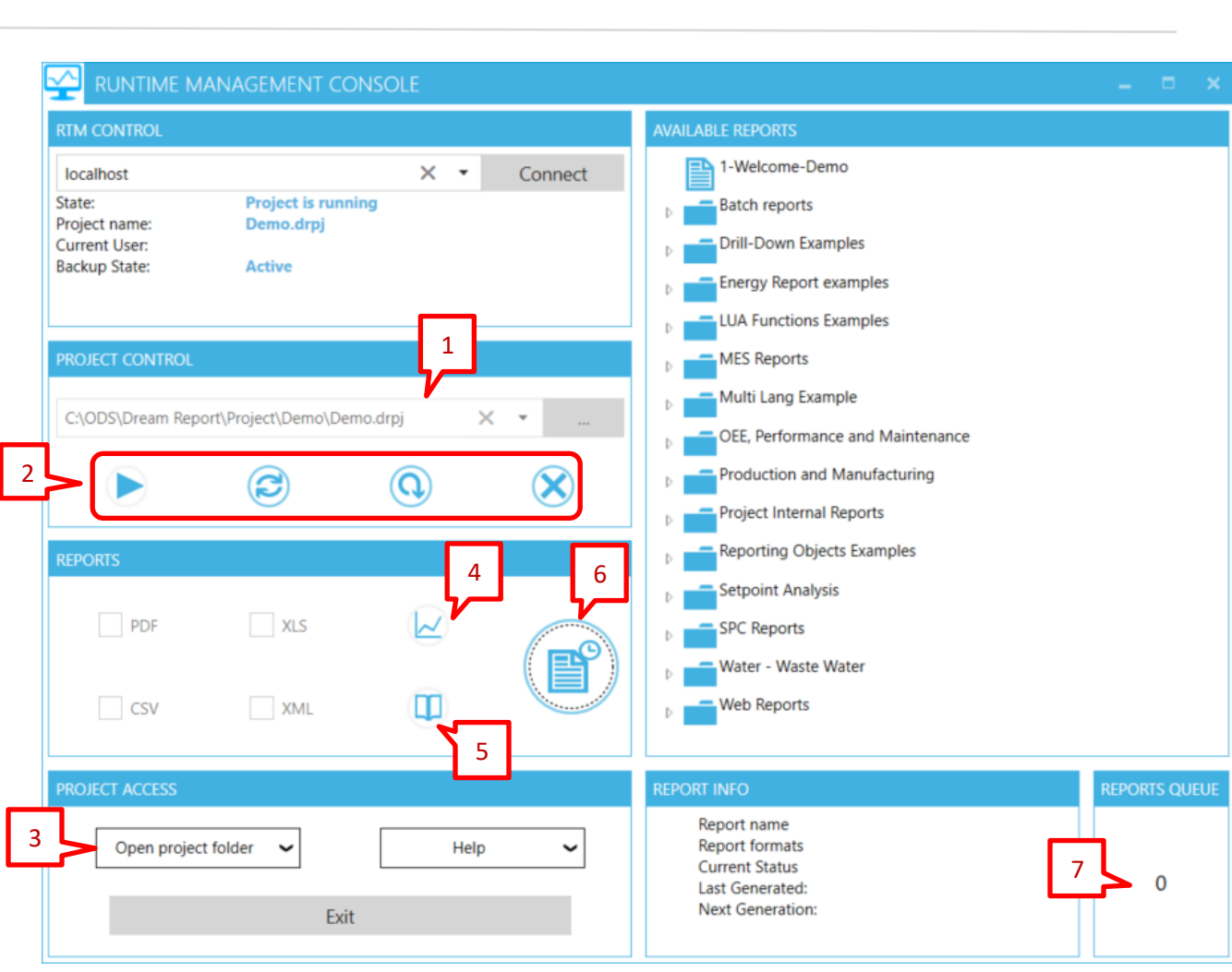

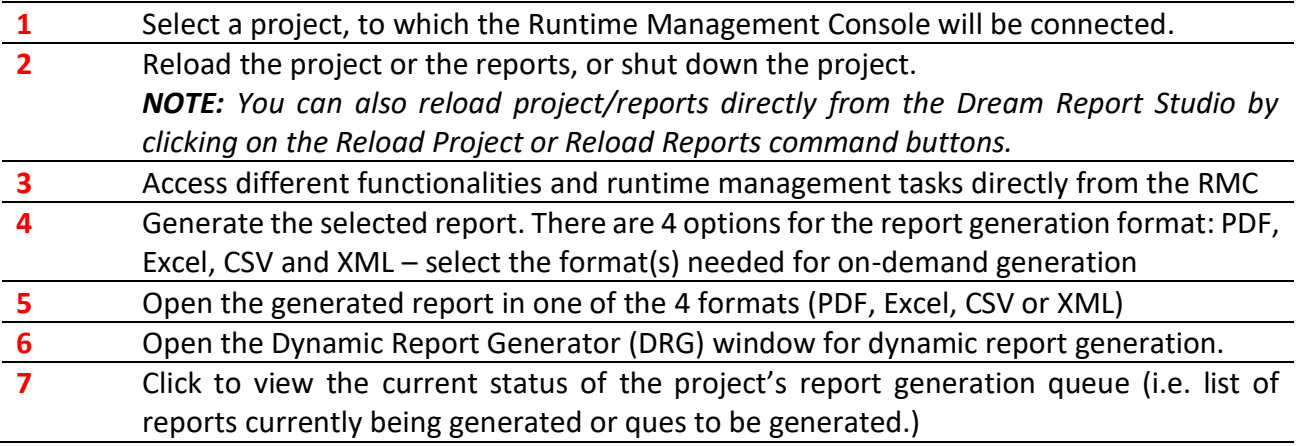

You can **generate reports on demand** by using the *Dynamic Report Generator*, where you can dynamically specify the define time period for the report before generating the report (this is a useful report testing tool):

| P a g e

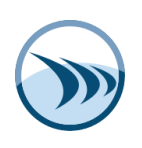

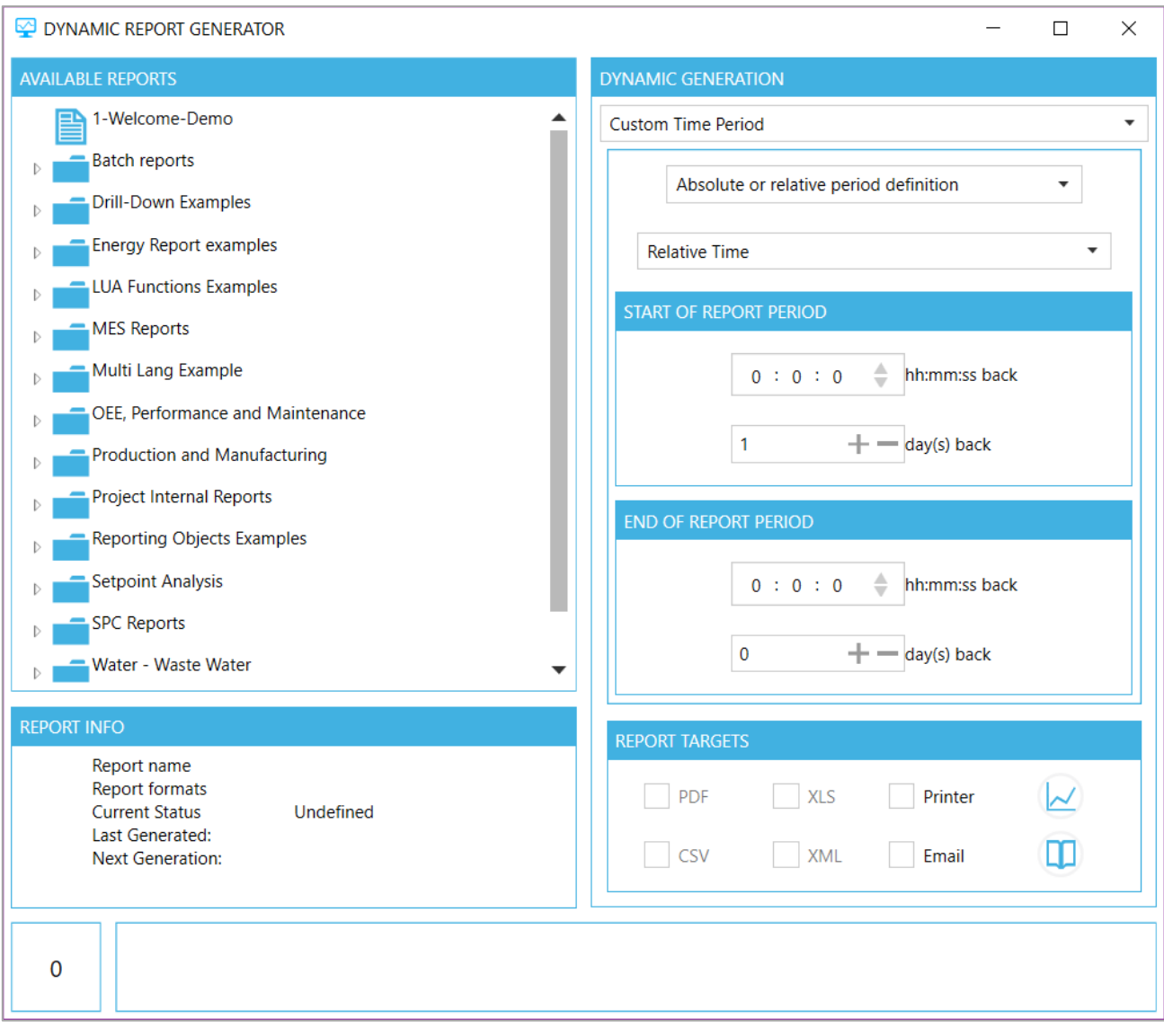

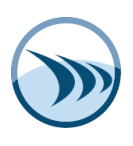

# <span id="page-25-0"></span>**Chapter 3. Dream Report Web Portal**

Dream Report's web portal ("**DRWeb**") enables users to browse reports from the currently running project, visualize any existing report from the project, generate any report on demand, enter manual values (data) into the Dream Report database or use them for calculations or filtering for regular reporting, generate *ad hoc* reports, and to view Dream Report Dashboards.

Reports can be visualized in Dream Report Web Portal in the following formats:

- PDF format (a history of those reports will be displayed)
- Excel format (history of those reports will be displayed)
- XML format (history of those reports will be displayed)
- Web (HTML5) format (contains web pages with reports, no history of these reports is displayed).

## <span id="page-25-1"></span>**Step 11. Configure the Dream Report Web Portal**

#### **Configuring the Web Portal**

Before loading the Web Portal, you need to define basic portal settings and configure the portal in Internet Information Server (IIS). To configure the web portal with all default settings, click "*Configure IIS*" in the *PROJECT ACCESS* section of the Runtime Management Console:

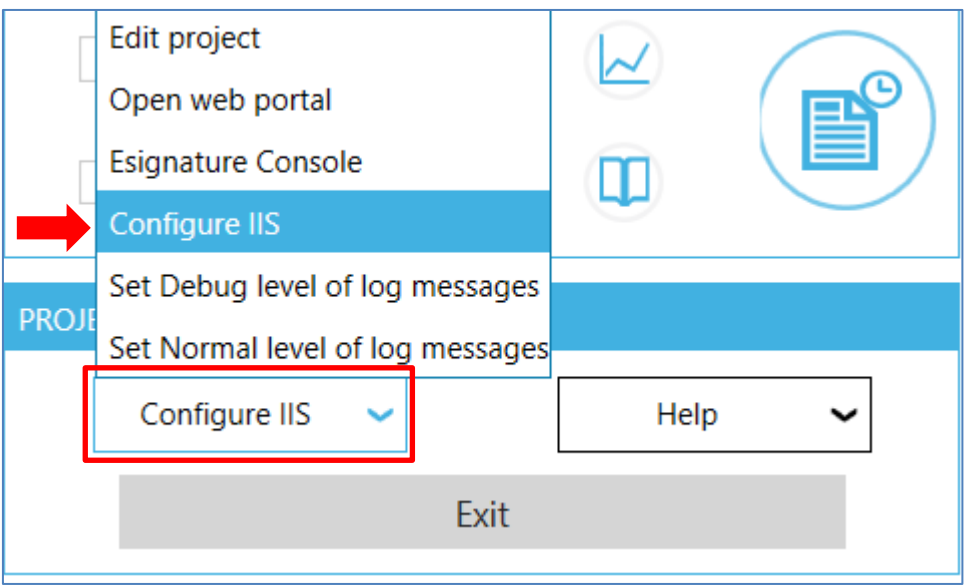

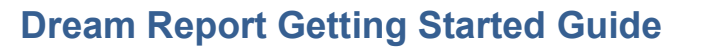

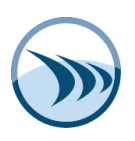

Click "*Configure IIS*", and then "*OK*" when the following pop-up opens. The web portal will be configured within a few seconds, and be ready to use.

The web portal can be customized from the *Web Configuration* section in *Project Settings* in Dream Report Studio.

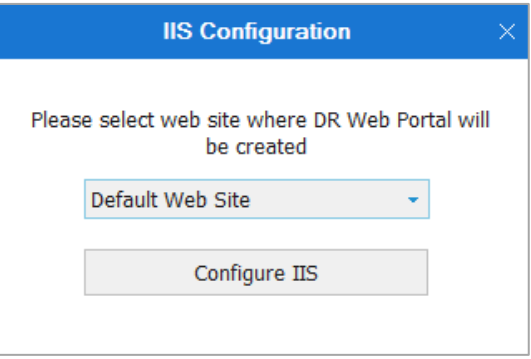

#### **Opening the Web Portal**

The web portal can be opened by either clicking "*Open Web Portal*" in the *PROJECT ACCESS* section of the Runtime Management Console, or by opening a web browser to the following URL: [http://localhost/drweb.](http://localhost/drweb) To load the web portal on a remote computer you need to open the web page **http://<IP address or DR Computer Name>/drweb.** This will automatically open the welcome page of the Dream Report web portal.

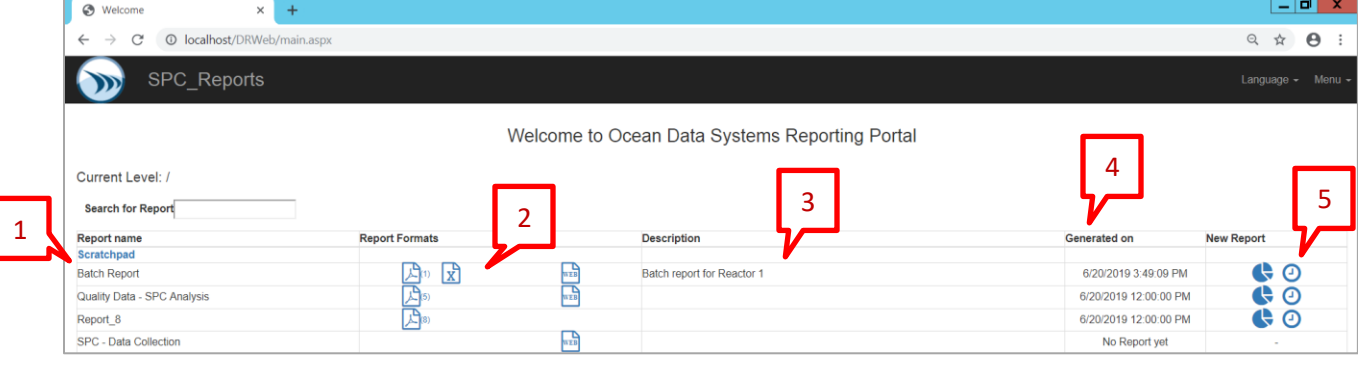

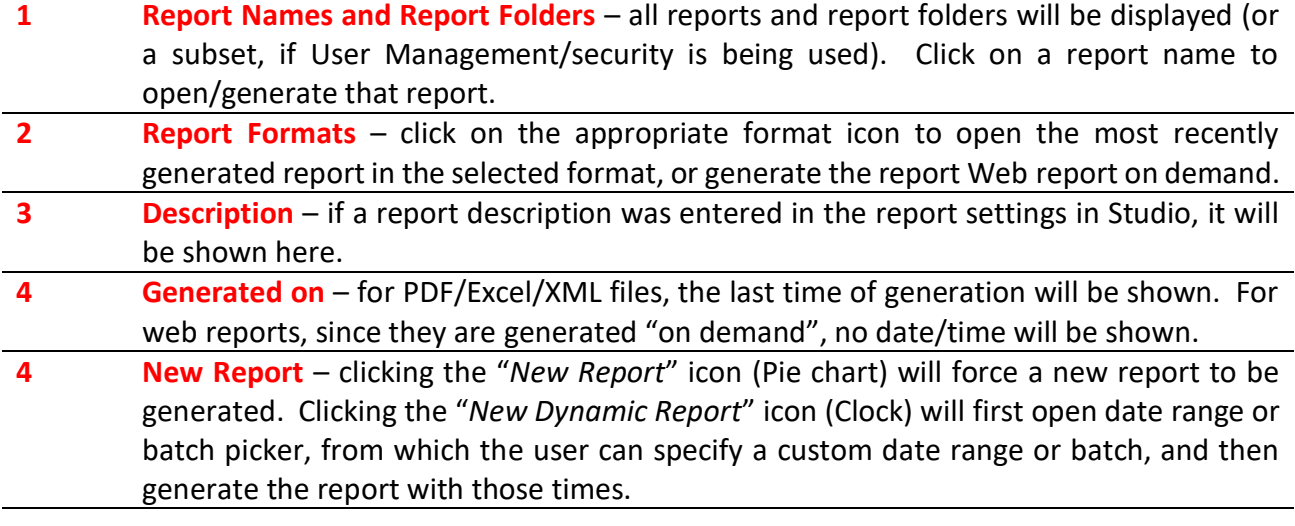

 $27$  | P a g e

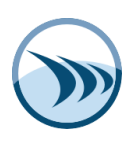

When a report opens in the web portal, a list of previously-generated reports will be shown, organized by month and year. Clicking on any report in the report history will open that report file immediately (i.e., it not be generated again). Since Web-formatted reports are always generated on-demand, no history for the web reports will be shown:

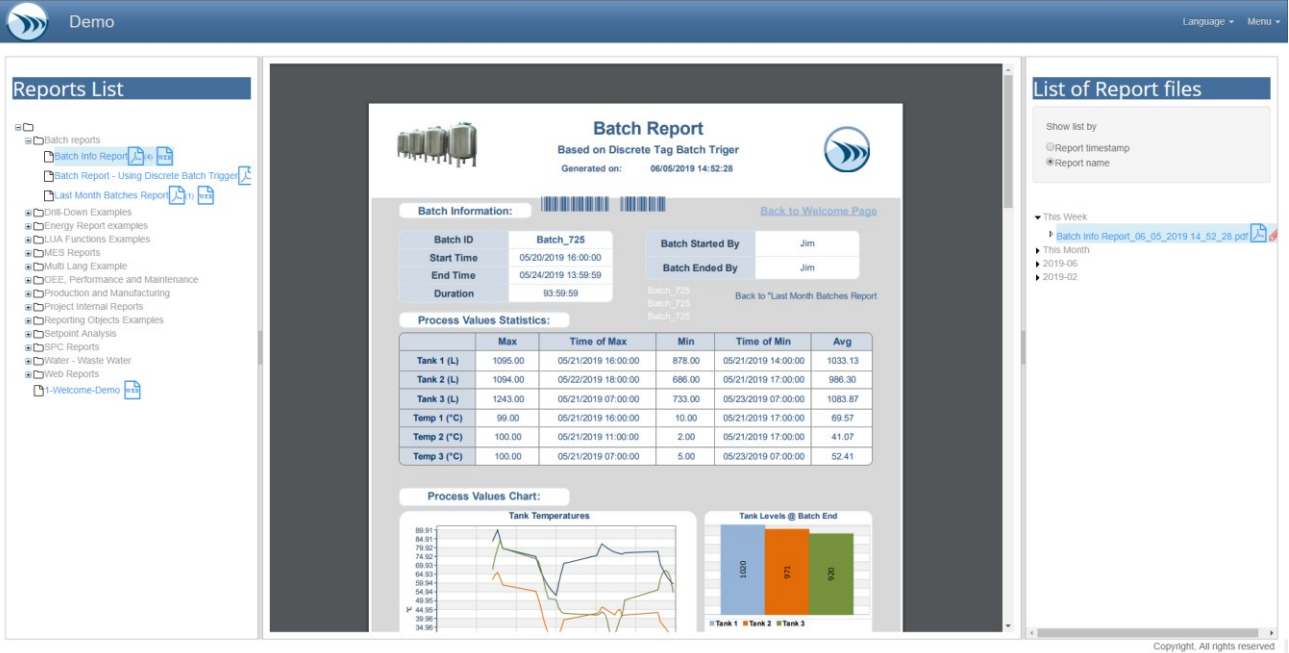

#### **Note:**

To have access to a project in the Dream Report Web Portal, each time a new project is started, you will have to configure IIS (Internet Information Services) for that project manually. For this you should click on the Configure IIS button either in the Web Configuration dialog box of the Project Settings section in the Dream Report Studio, or in the Runtime Management Console dialog window.

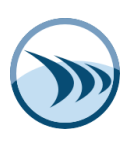

# <span id="page-28-0"></span>**Chapter 4. Project Tools and Customization**

#### **Project Customization Settings**

As shown earlier in this guide, creating a new Dream Report project is a simple process, and you can get started right away with all the default settings. Should you wish to change various *Project Settings*, go to the "*Project*" tab in Dream Report Studio - click the *General* icon (or any specific setting):

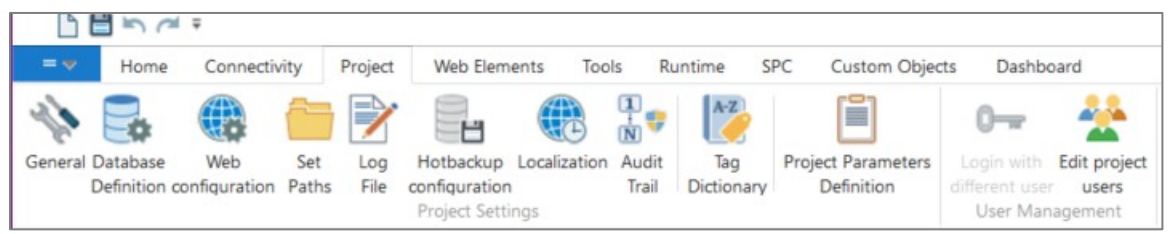

The **Project Settings** window open:

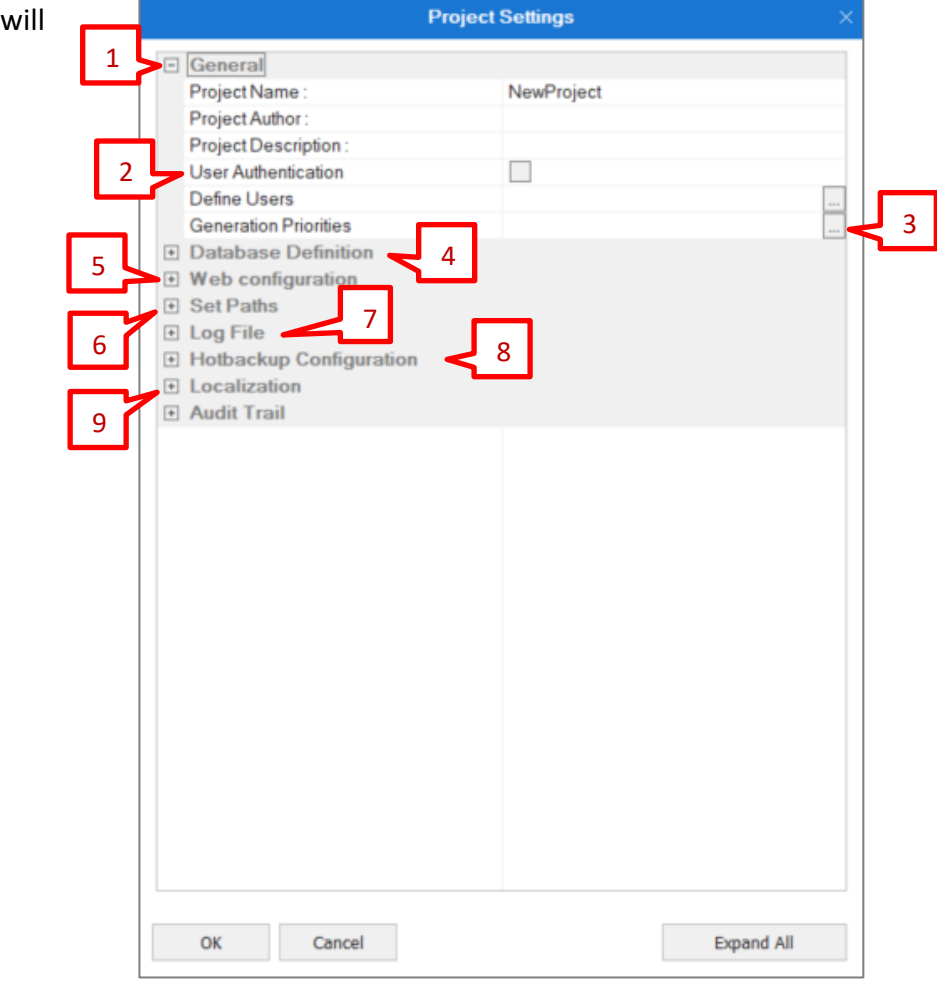

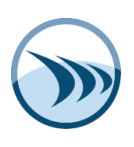

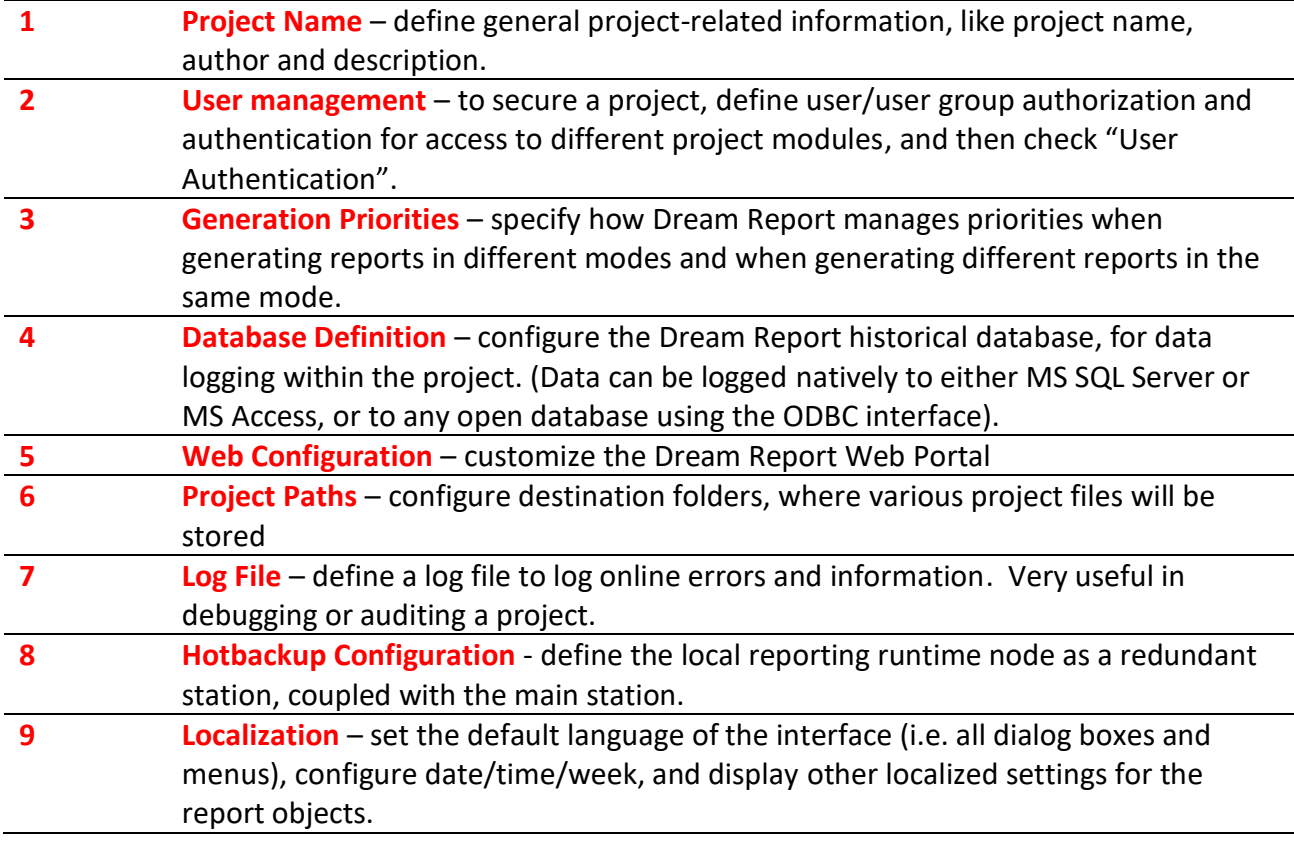

#### **Project Tools**

This section describes several of the modules and functionality which you can use in Dream Report to customize functionality and accomplish various tasks that may be needed for your reporting application.

**Virtual Report Instances** - use Virtual Report Instances to create multiple pre-defined instances of the same report template, where each instance will use the same template but with different pre-defined tags. Useful when you need to create identical reports (e.g., batch reports for various reactors) that differ only in their data items, and report generation triggers.

**Custom Archive Import Tool** - use the Custom Archive Import Tool to access any available external archive (using any defined Historical Data driver) and periodically import its data (values) into the Dream Report internal database, which makes the data available for reporting from the standard Dream Report database.

**Setpoint Analysis** - use Setpoint Analysis for smart analysis of thermal and other processes, where the process is based on a setpoint stability analysis.

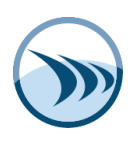

**Tag Dictionary** - use the Tag Dictionary to manage all tags used in a reporting project. You can search, change, replace tag items in an easy and manageable way.

**DSN Manager** - use the DSN Manager to configure and manage all database DSNs (data source names), used in the project – typically used with direct SQL queries and the Advanced ODBC drivers.

**Aggregated Data Filter** - this feature allows you to create smart data retrieval definitions, such as samplebased data retrieval (e.g., the 1<sup>st</sup> value every 15 minutes) and data aggregation, which can then be applied to historically-logged data in many reporting objects.

**Multi-Tag Aggregation** - Multi-Tag Aggregation allows Dream Report statistical objects to perform operations not only with one tag, but to perform operations with arrays of values from different tags – i.e., you can create Multi-tag Expressions (MTE). Once an MTE has been created, it can be used in any chart, table or item field, just as if it were a raw data item/tag.

**Analytic Data Server (ADS)** - the Analytical Data Server is a Dream Report service that exposes data from the internal System real-time values driver to external/third-party applications, via an OPC-DA server.

**Pivot Groups** - this function allows you to repeat one or several objects (a group) for pre-defined steps (time sub-periods or other conditions) on a report. This functionality is similar to a Step Table, However, while a Step Table can repeat lines ("steps") with predefined calculations for each time-sub-period in a single table, Pivot Groups will repeat complete a group of objects for each predefined step. For example, you might have a line chart and summary table of process parameters, that you want repeated in a report for each month of the year.

# <span id="page-30-0"></span>**Customer Feedback**

Dream Report welcomes your feedback. For comments and suggestions related to this and other manuals, contact: *[contact@dreamreport.net](mailto:contact@dreamreport.net?subject=Get%20More%20Information%20regarding%20Dream%20Report)*.